## Grain Inventory Management

**With this program, the user can manage and track grain inventories by landowner, production location, storage site and field.**  Transactions can be recorded for:

- Production Grain Fed to Livestock
- Forward Pricing Transfers
- 
- 
- Sales Loan Deficiency Payments (LDPs) • Purchases • Commodity Credit Corporation
	- (CCC) Loan Transactions

The user determines what level of detail to keep. Reports can be produced either by the owner of the grain or by the storage location. As a result, this program is useful for farm operators who track grain for a number of land owners and/or by numerous storage locations.

The information needed to run this program includes:

- Landowner Information
- Number of Acres Planted (per crop)
- Storage/Location Information
- Crop Planted
- Production or Field Locations (if desired)

## **Program Organization**

The diagram shown below illustrates the various linkages among the different sections of the program.

When a user enters information, he or she automatically becomes a landowner. Additional landowners then can be entered. (In this chart, two are entered). For each landowner, at least one production location (Farm) must be entered. To further allocate production, enter optional field names. Storage locations can be elevators or storage bins located on a production location. Storage

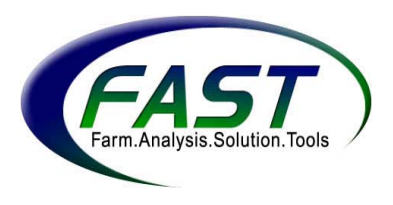

locations are not allocated to a specific landowner. This allows a crop produced on Landowner 2's location to be stored at any storage location. A storage location must be defined by crop type.

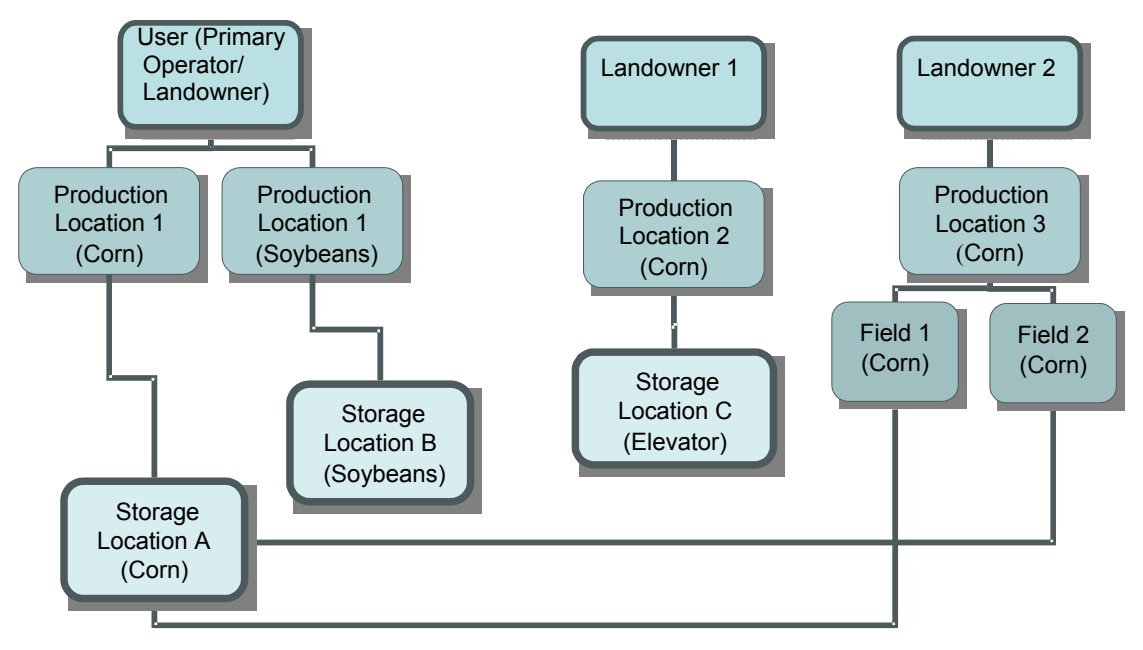

## **Navigating the Program**

When the program is opened, the Main Menu appears. Use the "Main Menu" to "Maintain Lists," "Enter Transactions," and "View Reports."

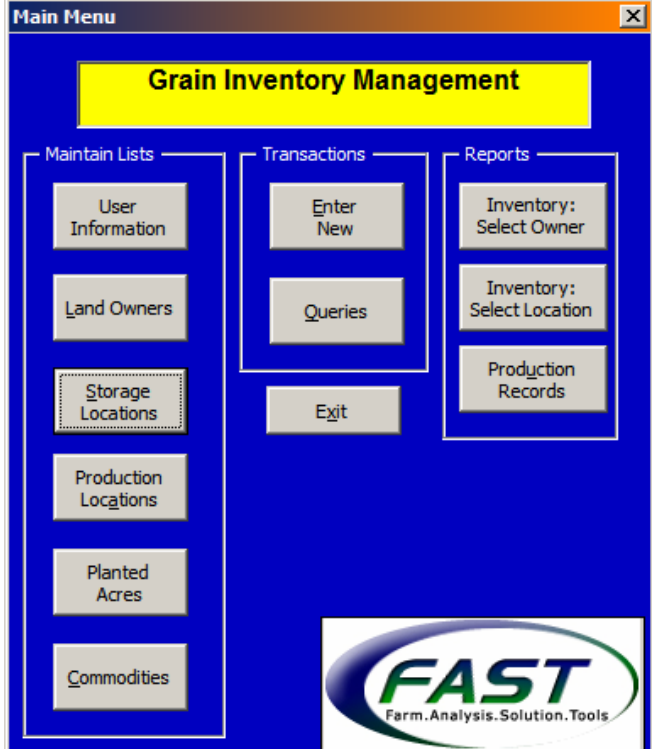

John Smith's entries are used as an example in explaining each section.

**User Information** Offers data for the main user of the program who is automatically entered as a landowner. In the example below, Phil Farmer is using this program. His mailing address has been filled in.

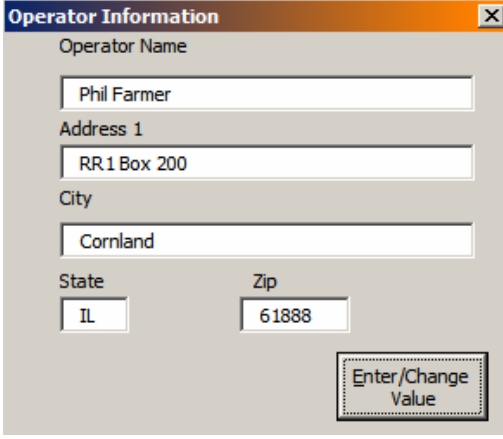

**Landowners** Provides information related to landowners involved with the user's farming operation. If a farm operator was entered in the user information section, the user's information will automatically appear. Even if the farm operator owns no land, leave the operator's information. It is necessary for generating reports and entering transactions. The number of acres each landowner owns is entered in the "Production Location" section.

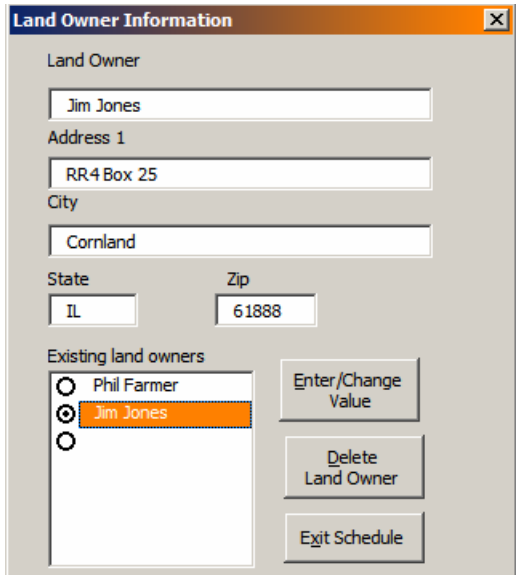

In the example on the left, Phil Farmer has entered information for a landowner named, Jim Jones.

Phil's information was automatically listed as a landowner when he completed the "user information" section.

To view a landowner's information, click/highlight the landowner's name. For example, "Jim Jones" is highlighted in the "Existing Landowners" box and his landowner information appears above it.

*To enter new information* Click on the empty option button. Enter the

Enter/Change information in the blanks. Then click  $\overline{\phantom{a}}$  value

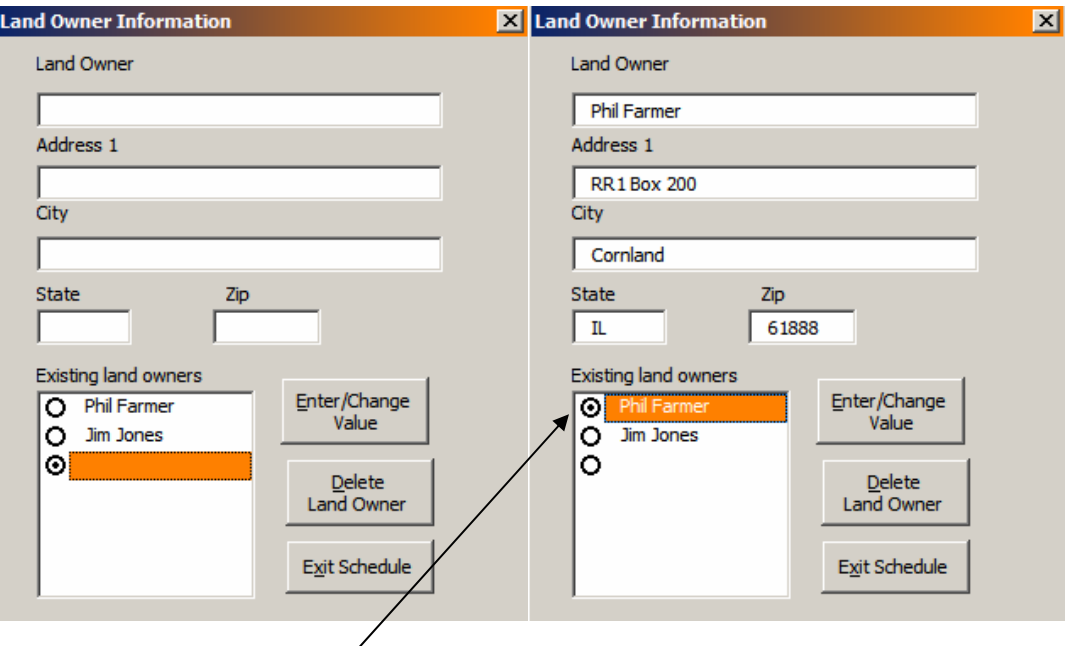

*To change information* Click on the option button of the landowner to display his or her information. Change the appropriate information in the Enter/Change blanks. After making changes, click on **.**

*To delete information:* Click on the option button for the landowner you Would like to delete. Click Land Owner

**Storage Locations** Describes where grain is stored. For example, if grain is stored in a grain bin at the home farm, name the location "Home Farm." Check

 $\Box$  off farm: elevator/terminal if the location is an elevator. When this button is checked, no maximum capacity is associated with this location. Next, chose the type of commodity for this storage location. The location name is stored as a combination of its name and commodity. For example, "Home Farm: Corn." A beginning inventory and capacity (when needed) can be entered for the location. Also, a shrink calculation, used to calculate dry bushels on the storage reports, may be chosen. The "Default Formula" may be chosen or a "Specific Factor" may be entered.

*Fast Tools & Resources*

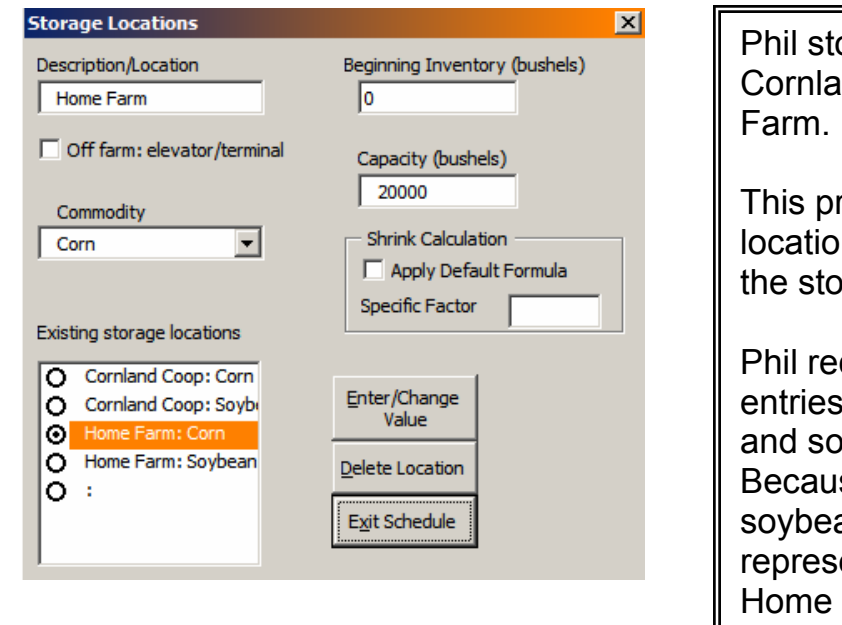

pres his grain at two locations: Ind Elevator and the Home

location entry include a description of red commodity. rogram requires that a storage

entries because he stores both corn represents two storage locations: Home Farm:Soybean. corded four storage location ybeans at similar locations. se he stores both corn and ans at the Home Farm, this Farm:Corn and

**Production Locations** Identifies where grain is produced. At least one production location must be entered for each landowner. A production location or farm can have more than one commodity assigned to it. If a production location is not 100% owned by the user, it must be assigned to a landowner. For example, a 50/50 crop share arrangement would be entered as the farm operator getting 50% of the crop and the landowner getting 50% of the crop. Production locations can be divided into individual fields in the "Planted Acres" section. Since reports are available by production location, the number of production locations will determine the amount of detail.

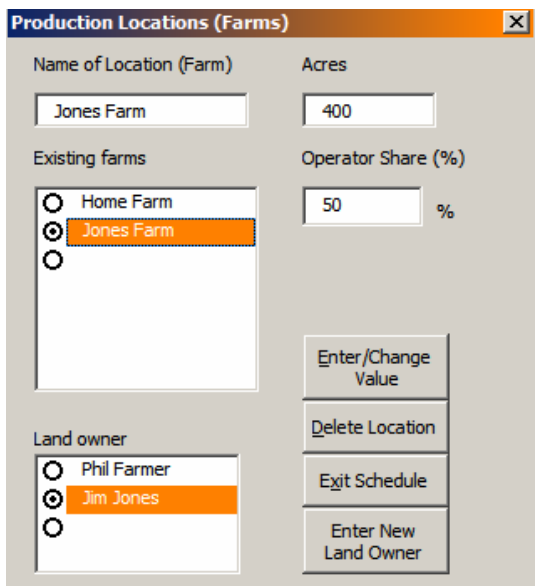

John produces grain at two locations: Home Farm and Jones Farm.

For each farm, he specified the total number of acres rented/owned, his operator share, and the landowner's name.

is is highlighted. John farms 400 acres at th In the example to the left, the Jones Farm location and has an operator share of 50%. Jim Jones' name is highlighted as the landowner.

**Planted Acres** Describes the commodity and acreage designations for each production location. Each "Production Location" can have more than one commodity associated with it. First, select the location. Then designate the

commodity followed by number of acres. Click **Enter/Change** . To add another commodity, repeat those steps. To allocate the production of grain in more detail, select the field checkbox. This allows sections of a field to be given specific names, such as South 40.

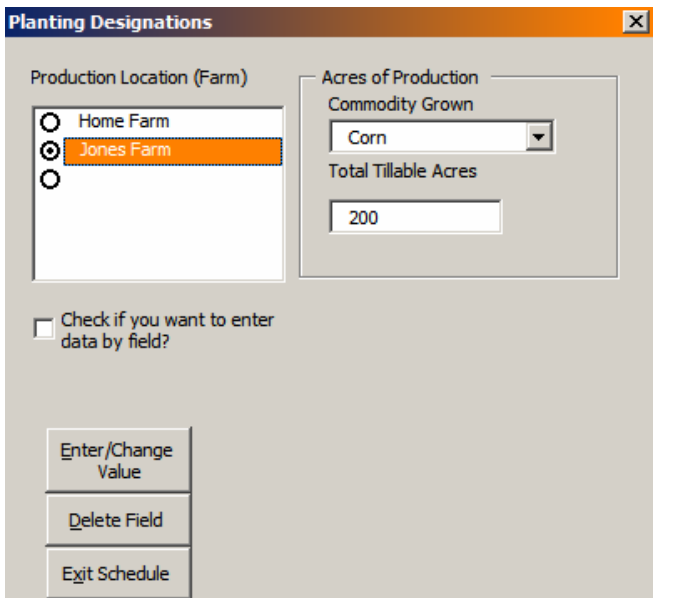

For each production location, Phil must enter the commodity grown and total tillable acres.

At the Jones Farm, for example, Phil plants 200 tillable acres of corn.

**Commodities** Identifies the characteristics about the commodities produced by the farming operation. For each commodity, enter name, density, and moisture level at harvest. Specify all the crops grown. For example, No. 2 yellow corn, high-oil corn, STS soybeans, and RoundUp® Ready soybeans are specific varieties of crops commonly grown that can be entered individually.

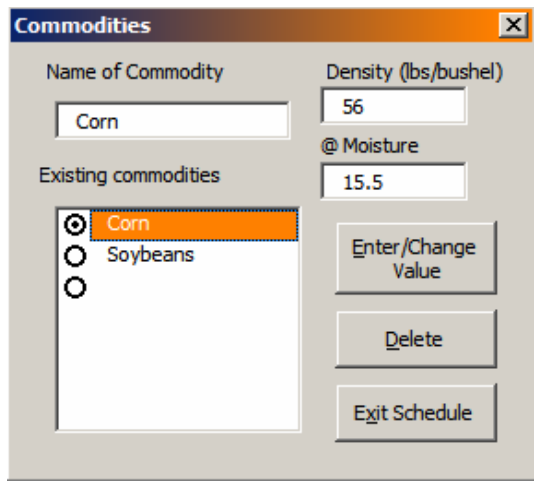

For each commodity, Phil must enter the density and harvest moisture content.

For example, Phil entered a corn density of 56 lbs/bushel and 15.5% moisture.

**Entering Transactions** To enter transactions, click **Enter/Change** on "Main Menu". Ten types of transactions are available. Each requires different information:

- Shrink/Overage
- Fed
- Transfer
- LDP
- Production
- Forward Priced
- Sales
- Other Price Contracts
- Purchase
- CCC (Under Loan)

The information included in transaction records consists of:

- Date
- Price Per Bushel
- Commodity
- Owner/Operator Share Information
- Storage Location
- Number of Bushels
- Production Location
- Ticket #/Description
- Transaction Type
- Moisture Content
- Field/Tract

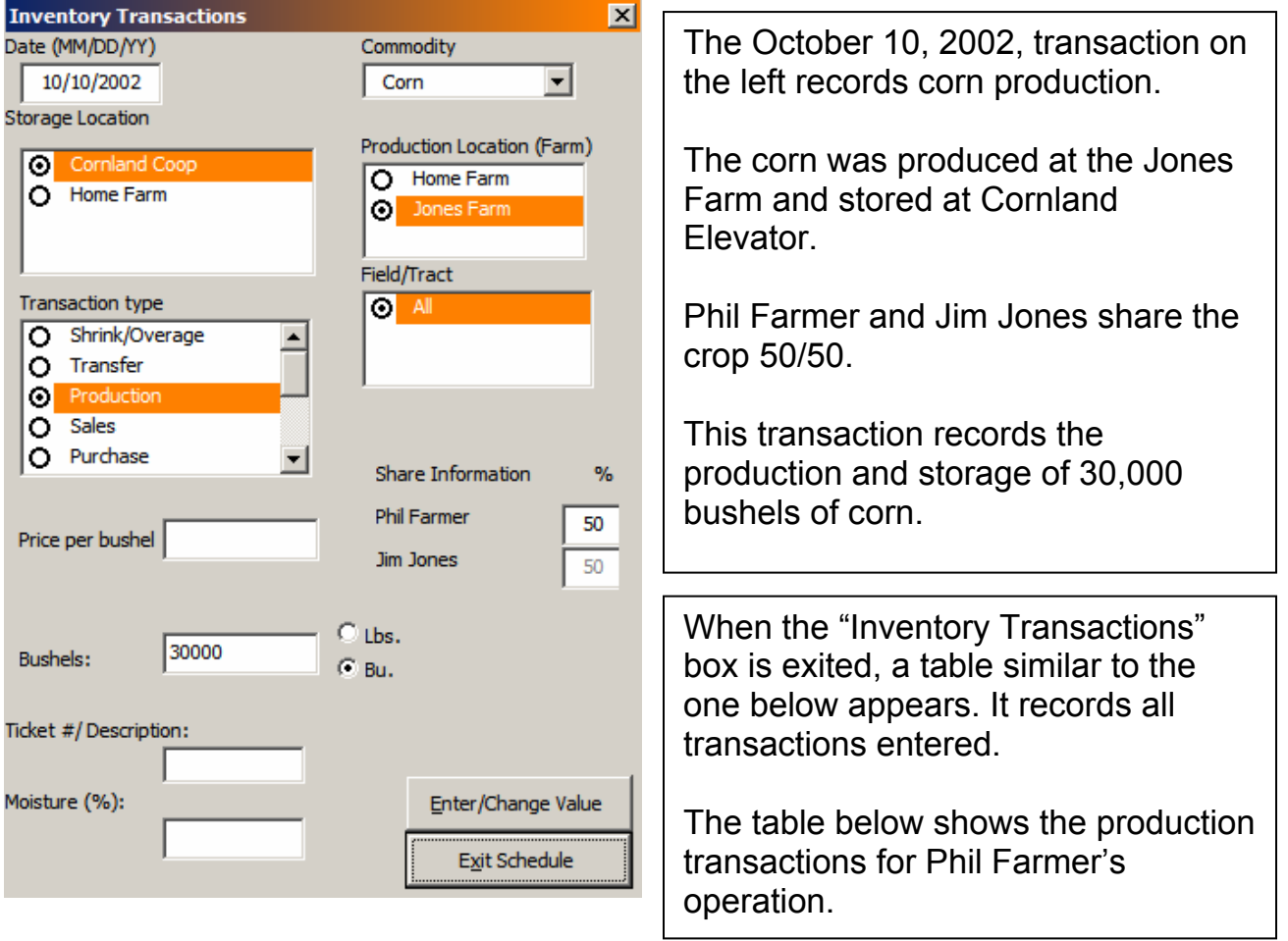

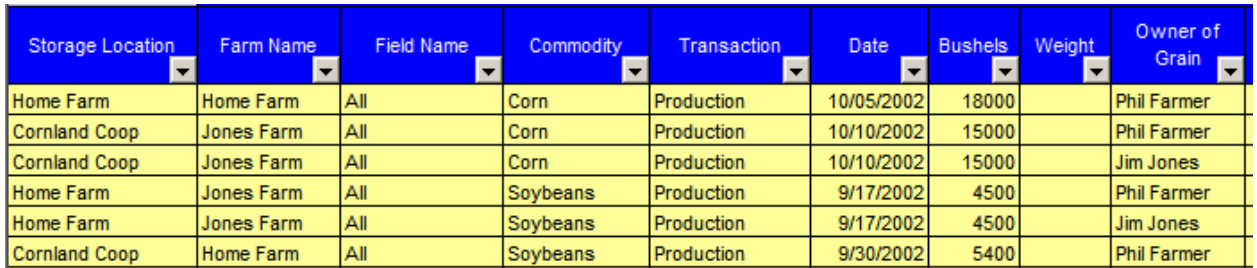

**Queries** Allows the user to query or search for various transactions. For example, a search can be done for all grain with LDP payments or for all grain with LDP payments stored at a certain storage location or produced at a certain location. To run a query, choose from the following criteria:

- Storage Location
- Bushels
- Commodity
- Price
- Production Location
- Transactions to Query
- Date
- Description
- Field Name
- Moisture

In the screen below, Phil Farmer uses the query option, so he can see how much corn was produced at the Jones Farm and stored at the Cornland Elevator. *Cornland Elevator* is selected as the storage location, *corn* as the commodity, *Jones Farm* as the production location, and *Production* as the transaction to query.

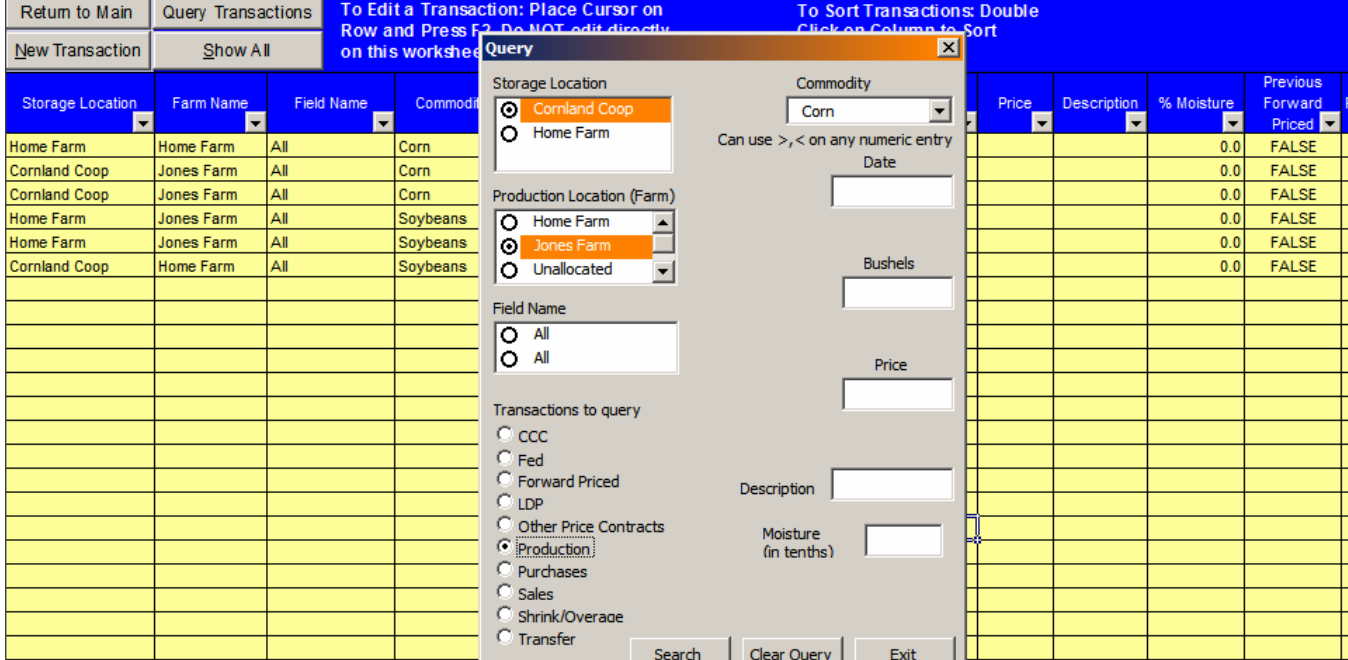

Phil Farmer's query produced the following report, which shows that Jim Jones and he both have 15,000 bushels of corn stored at the Cornland Elevator.

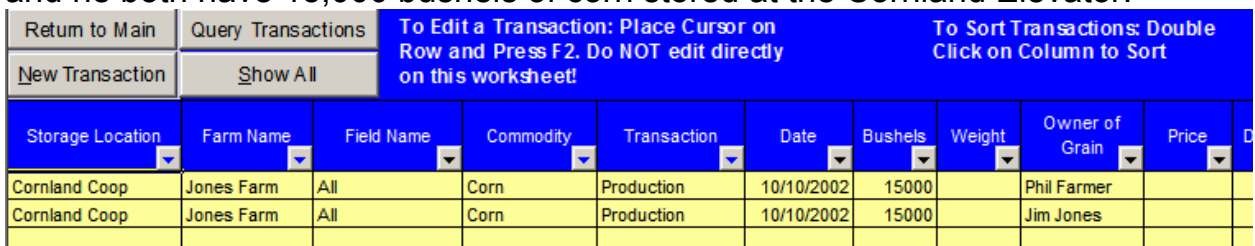

**Reports** Generates three reports that can be sorted and printed by:

- Owner of Grain (and commodity)
- Storage Location (and commodity)
- Production Summary

To view a report, select the appropriate button on "Main Menu".

**INVENTORY: SELECT OWNER** Displays the inventory of a crop for either a specific owner or for all owners. In the screen below, Phil Farmer's corn inventory is displayed. In this example, only production data have been entered. The report shows that Phil Farmer has an inventory of 33,000 bushels of corn that he produced and owns.

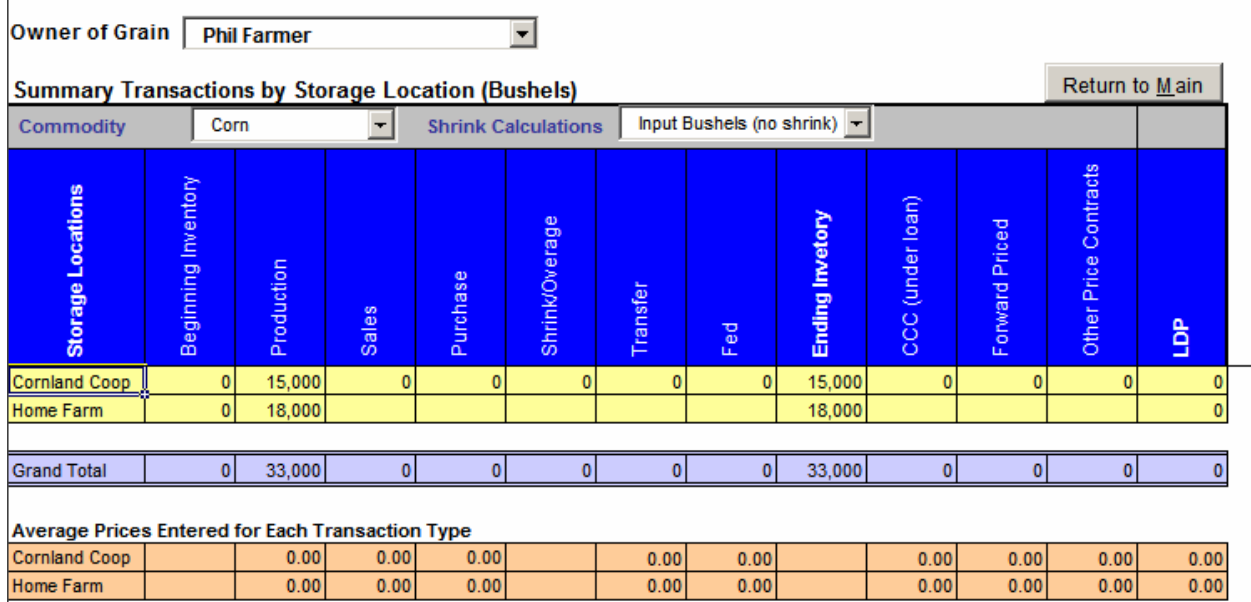

Note: Only transactions with prices entered are included in average price calculations

**INVENTORY: SELECT LOCATION Displays a summary of the transactions for a specific** storage location. In the screen below, Cornland Elevator's corn transactions are shown. Only production data have been entered. The report shows that Phil Farmer and Jim Jones both have corn stored at the elevator.

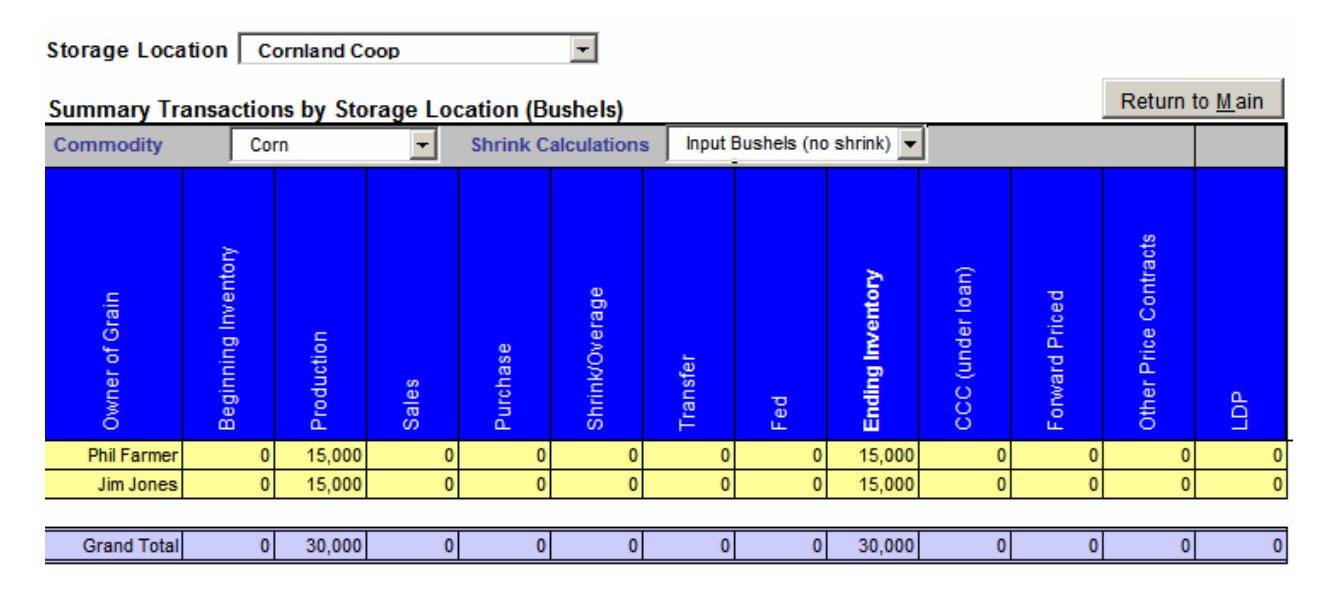

**Production Records** Displays a summary of the production records for the user's farming operation. The report includes each production location, commodity grown, description of field (if entered), and the user's share of the acres. The report also displays the production totals for each location as well as the yield per acre. The report lists both wet and dry bushels based on the moisture content entered and displayed in the upper right-hand corner.

In the report below are Phil Farmer's production records. Note that only his share of the acreage appears. For example, he planted 200 acres of corn at the Jones Farm; however, he has a 50/50 contract with Jim Jones. Thus, this production report shows that John only has 100 acres of corn.

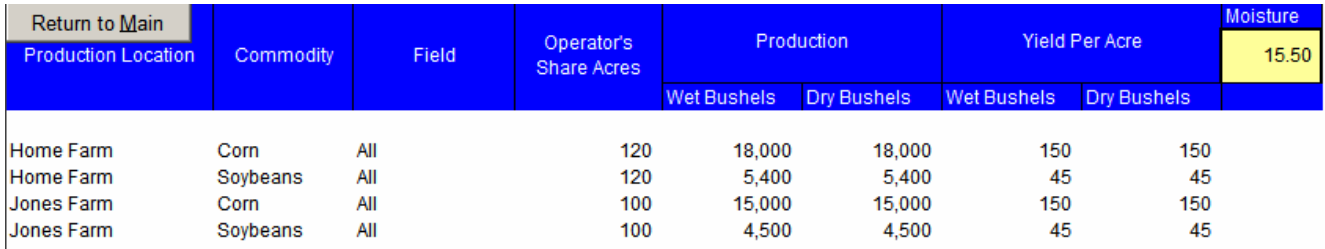